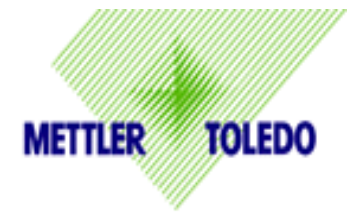

## **How to set a Custom Default**

**and retrieve it** 

**Purpose:** To customize the program setting of the BC scale and retrieve it. .

## **When Used:**

- a) If the communication settings differ from the standard carrier defaults. .
- b) Want to save current settings in the scale.
- 1. **Enter scale Program Mode.** Press and hold the UP navigation key for 5 seconds. The HOME screen will be displayed.
- 2. Scroll to SET UP soft key with the right arrow and press ENTER (Center Navigation Key).
- 3. The parameters covered in the default are:
- 4.
- 5.
- 6.
- 7. Scroll to the SCALE soft key and press ENTER. *Note: If Metrology Lock is enabled, scale will request that you push the Cal Button* 
	- $\triangle$  Remove platter from the scale
	- Unscrew green plug on scale housing. You may need to break the Metrology Seal if scale is being used in a Legal for trade application.
	- Use stylus, pencil or finger to push the SW2 Cal Button.
- 8. In the SCALE screen, scroll to CALIB soft key and press ENTER.
- 9. In the Calib screen, scroll to UseGeo soft key and press ENTER.
- 10. The following screen will appear with a two digit number between "01-30".
	- a. Press ENTER to highlight the "units" digit.
	- b. Press the up arrow to increase the number and the down arrow to decrease the number.
	- c. Once the desired digit is shown, press the LEFT arrow to highlight the 10's digit.
	- d. Press the up arrow to increase the 10's number and the down arrow to decrease the number.
	- e. Once the desired 10"s digit is shown, press the ENTER key to accept the GeoCode.
- 11. Press the DOWN arrow to highlight the Save / Cancel boxes. Scroll to SAVE and highlight it. Press Enter to accept SAVE.
- 12. Geo Code is not fully saved yet. It must be saved in END>SAVE. To access the END screen, press and HOLD the ENTER button until END screen appears. Scroll to SAVE and press ENTER. Scale will prompt for confirmation and then Reboot. .
- 13. Geo Code is now updated.
- 14. You can check the update by pressing the UP arrow for 5 sec and going to the HOME screen. Press ENTER on INFO. Scroll to CAL-INF and Press ENTER. Update will be shown in the "GEO Location Code". Exit by following step 8.